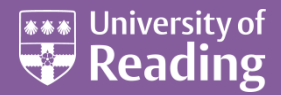

# Microsoft Office 2013™ The Drawing Tools (Level 2)

#### **Contents**

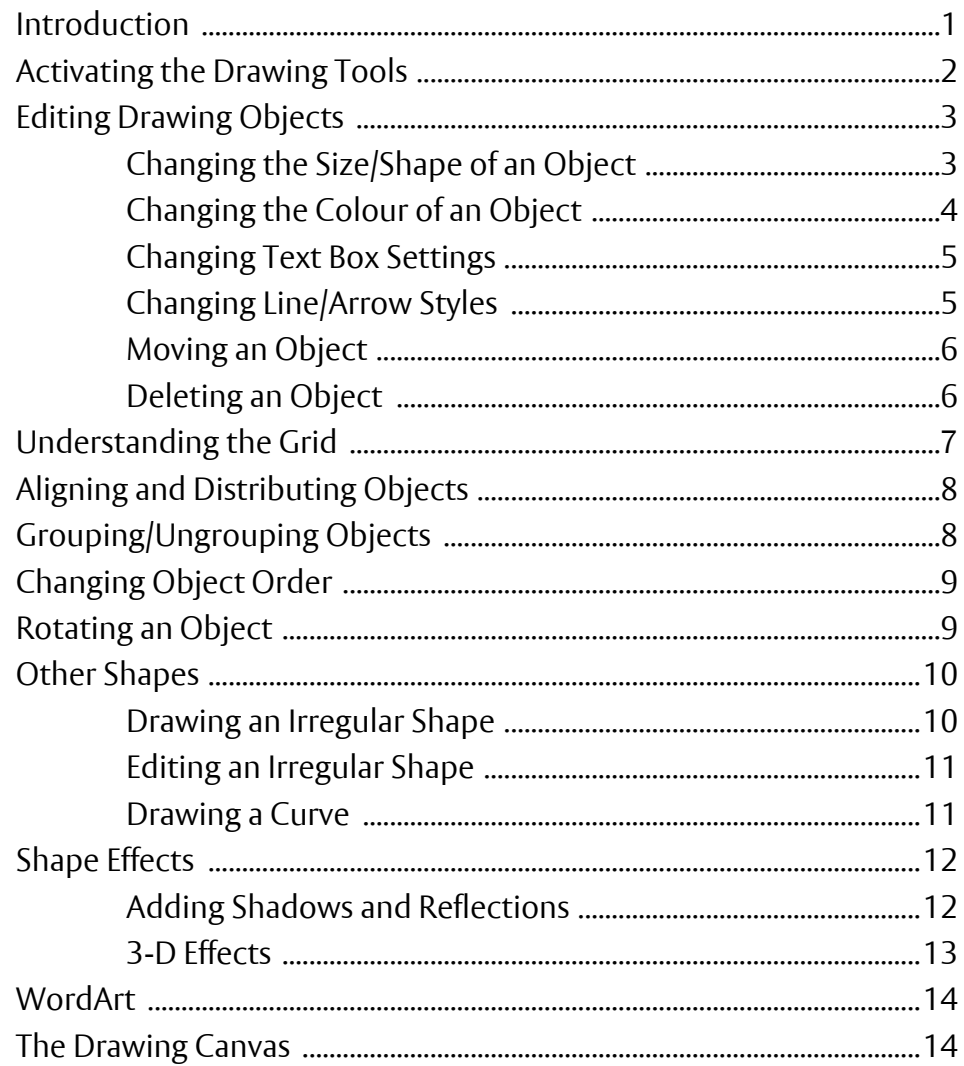

### <span id="page-0-0"></span>**Introduction**

**Microsoft Draw allows you to produce your own drawings (or edit existing ones) and is available to you in all the Microsoft Office programs (except Access - though you can copy a drawing created in one of the other applications onto an Access form). You cannot load Microsoft Draw independently; it is provided as part of the other software packages.**

This document is designed to cover the features available to you when you use Draw in any of the Microsoft Office programs. Slight variations exist between the products (for example, Word has *text wrapping* effects, while PowerPoint provides *Action Buttons*). These variations are not covered here.

Note that *drawings* and *pictures* are fundamentally different. Drawings are composed of lines and areas, whereas a picture is a fine grid of coloured dots (a *bitmap*). If you paste a drawing into a painting program, its component units (the lines etc) are lost - they become a series of individual dots. To create a picture you need to use a painting package such as *Microsoft Paint* (see *[A Guide to Microsoft Paint](http://www.reading.ac.uk/web/files/www_File_Library/A_Guide_to_Microsoft_Paint_(XP).pdf)* for details).

- **1.** Start by loading up the required Microsoft Office application here use *Microsoft PowerPoint*
- **2. [Maximize]** the window to make full use of the screen
- <span id="page-1-0"></span>**3.** Click on the **[Layout]** button in the *Slides* group on the **HOME** tab of the *Ribbon* and select **Blank**

## **Activating the Drawing Tools**

To activate the *Drawing Tools* you simply have to use one. When you do, the *Drawing Tools Format* tab is added to the *Ribbon*.

**1.** Move to the **INSERT** tab and, in the *Illustrations* group, click on **[Shapes]** (in PowerPoint this button is also on the **Home** tab) – a drop-down list appears, as shown on the right

As you can see, there are a host of different shapes to choose from, split into several groups. The first group, called *Recently Used Shapes*, contains the basic shapes – a text box, line, arrowed line, rectangle/square and oval/circle. You will be trying these out first. There are further basic shapes in this group (eg a triangle, connector, block arrow, star etc) which will be dealt with later. Further groups (Lines, Rectangles, Basic Shapes etc) give you access to even more sophisticated drawing tools.

Let's start with a simple line:

- **2.** Click on **[Line]** the *second* (or *third*) of the buttons
- **3.** Move the mouse cursor to where you would like to draw a line on the slide then hold down the left mouse button and move the mouse
- **4.** As the mouse is moved an *elastic* line appears, starting at the position where you first held down the mouse button and ending at the current position of the mouse cursor
- **5.** Position the mouse cursor where you want the line to end then release the mouse button - a line with small circles (*handles*) at each end appears (you will learn about handles later)

The same principal works with the next three tools on the *Drawing* toolbar:

- **6.** Click on the (*next*) **[Arrow]** button
- **7.** Repeat steps **3** to **5** the arrow head appears at the end of the line (step **5**)
- **8.** Click on the (*next*) **[Rectangle]** button
- **9.** Repeat steps **3** to **5** this time an *elastic* rectangle appears (it's filled with blue in Word/PowerPoint but has no fill colour in the other *Office* programs)
- **10.** Finally click on the (*next*) **[Oval]** button and repeat steps **3** to **5**

If you want to draw a square or circle, hold down the **<Shift>** key as you drag out the shape:

**11.** Click on either the **[Rectangle]** or **[Oval]** button, hold down **<Shift>** and draw a square or circle

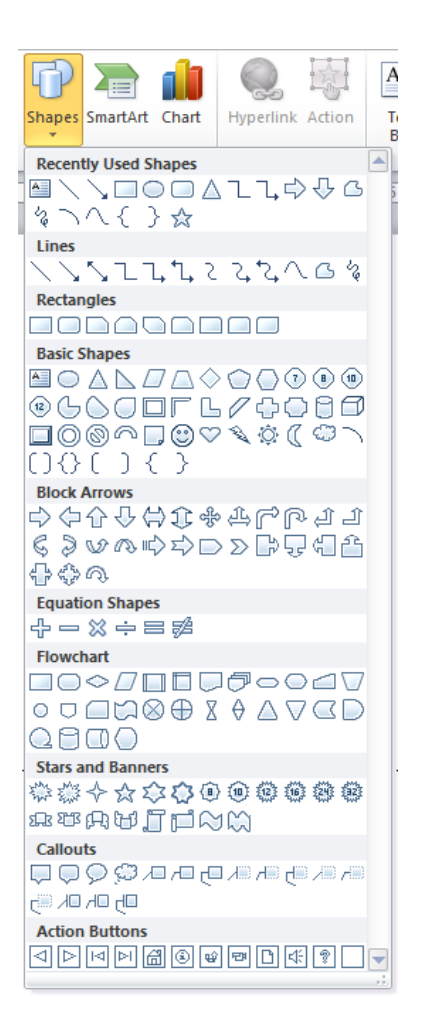

The first button in this group is for text. A text box can be completely independent or can be associated with an area object such as a rectangle or oval.

**12.** Click on the (*first*) **[Text Box]** button then point the mouse cursor to where you want the text to appear and click the mouse button

A box appears with a flashing cursor in it indicating the typing position (in Excel/PowerPoint it's a small box which grows as you type; in Word you get a fixed 1 inch square). You can create a bigger box by dragging out a rectangle. In Word only, a *Text Box Tools* tab is added to the *Ribbon*.

- **13.** Type some words into the text box note that you can press **<Enter>** for a new paragraph
- **14.** Click away from the text box when you have finished typing

**Note:** The text can be rotated. In Word, this is done using the **[Text Direction]** button on the *TEXT BOX TOOLS* tab. In PowerPoint, the **[Text Direction]** button is in the *Paragraph* group. PowerPoint also lets you freely rotate text to *any* angle using the green *rotation handle* which appears when a text box is selected.

To add some text to an object (eg a rectangle or oval):

- **15.** *Right click* on the rectangle you drew previously and choose **Add/Edit Text**
- **16.** Type in your text this wraps around within the object (you'll see later how to enlarge it, if necessary)
- <span id="page-2-0"></span>**17.** Set the text direction, if required, then click away when you've finished

# **Editing Drawing Objects**

Once you've drawn an object you can change its size, shape and colour. It's generally easier to make such changes after you've drawn the object but you can set up colours, line styles etc before you begin to draw it, if you prefer. You can also move it or delete an object.

You will probably have noticed the little circles which surround an object when you draw it. Lines have a small circle at each end; rectangles, ovals and text boxes have circles at each corner and mid-way along each side. These circles are known as *handles* and are the key to editing. The green circle on the top of some objects is used for rotation, as you will see later.

### <span id="page-2-1"></span>**Changing the Size/Shape of an Object**

To change the size or shape of an object:

- **1.** Click once on the object to select it (try an oval first) the handles should appear
- **2.** Move the mouse pointer over a corner handle (the opposite corner will become the fixed position) and note how the cursor becomes a double-headed arrow
- **3.** Hold down the mouse button (the cursor becomes a plain cross) and move the mouse around
- **4.** Release the mouse button when the shape is as required

By using a *corner* handle, you can change the oval both horizontally and vertically. If you use a *side* handle, you can only resize in one direction. Again, holding down **<Shift>** preserves the shape.

**5.** Repeat steps **2** to **4** using a *side* handle

Next try resizing a line/arrow. Selecting a two-dimensional shape isn't quite so easy - you have to place the mouse cursor in exactly the right place before you click the mouse button. You can tell when it's correct because a four-headed cross is added to the pointer.

**Tip:** You can also use the **<Tab>** key to move between and select objects.

- **6.** Move the mouse cursor over a line/arrow until the cross appears (ie anywhere on the line)
- **7.** Click on the mouse button to select the line/arrow
- **8.** Point to an *end* handle, hold down the mouse button and drag the mouse around
- **9.** Release the mouse button when the line/arrow is correctly resized and angled

<span id="page-3-0"></span>**Tip:** If you hold down **<Ctrl>** as you resize a 2-D object, the centre of the object remains fixed.

### **Changing the Colour of an Object**

You can set up the colour of a line and infill of an area object by first selecting it and then clicking on the **[Shape Outline]** or **[Shape Fill]** button on the *Drawing Toold Format* tab:

- **1.** With the line/arrow still selected, click on the *list arrow* attached to the **[Shape Outline]** button
- **2.** Choose the required colour (you can use a *Theme* colour or *Standard* colour or can choose your own colour - here choose **More Outline Colors...** and select from the *Standard* palette of 128 colours)

You can even get multi-coloured lines though these are more usually used to fill an area, as you'll see next:

- **3.** Click on a rectangle or oval to select it
- **4.** Set the line colour as in steps **1** and **2** above (if you don't want a line at all choose **No Line**)
- **5.** Click on the *list arrow* attached to the **[Shape Fill]** button and select a colour from the palette or choose your own colour using **More Fill Colors...**

As well as a *Solid Colour* you can choose a *Gradient* (in one or more colours), a *Texture* (eg wood or marble) or can even use a picture held in a file. To see these:

- **6.** Repeat step **5** but select **Texture** and choose from one of the standard textures
- **7.** Repeat step **5** again but this time choose **Gradient** and select one of the many variants
- **8.** Repeat step **7** but choose **More Gradients…** a *Format Shape task pane* appears on the right

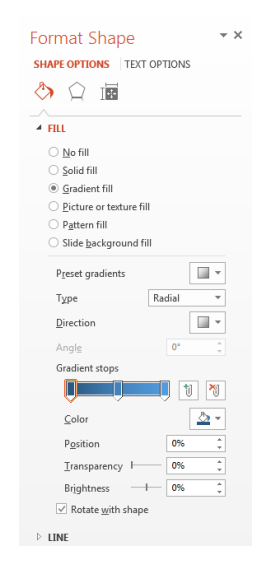

In fact the same pane would have appeared had you chosen **More Textures…** at step **6**. You can also display it by clicking on the **Shape Styles** *group arrow*.

- **9.** Click on **Preset gradients** and choose a different gradient
- **10.** Click on **Type:** and explore the different options (note, the **Angle:** option only works for **Linear**)
- **11.** Click on **Direction:** and explore the settings here
- **12.** Finally, drag the **Gradient stops** around to see what happens the buttons on the right add/remove a stop and each stop can have **Color**, **Position**, **Transparency** and **Brightness** settings

You can copy the colour scheme of one object to another using the *Format Painter*. Try this next:

- **13.** Click on the **[Format Painter]** button (the little brush on the left of the **HOME** tab
- **14.** Click on one of the other objects to colour it the same as the original
- **15.** Press **<Ctrl z>** or click on **[Undo]** to restore the original colour
- **16.** End by moving back to the **DRAWING TOOLS FORMAT** tab

### <span id="page-4-0"></span>**Changing Text Box Settings**

In addition to being able to set a fill and line colour, you can choose the colour you want for text inside a *Text Box*. In fact you have the full range of formatting available to you - eg font and font size, style, justification, spacing, numbering, highlight, bold/italic etc.

- **1.** Drag though some of the text in one of your text boxes
- **2.** *Right click* and choose **[Bold]** (or press **<Ctrl b>**
- **3.** Repeat step **2**, changing the **[Font]** (eg to **Symbol**) and **[Font Size]** (eg to **28**)
- **4.** Click on the text, to release the selection, then press **<Esc>** to selects the box itself
- **5.** Use the **[Text Fill]** button to change the colour of your words, if you want to
- **6.** Click on the **[Shape Fill]** button and select **No Fill** or a background colour if you want one
- **7.** Click on the **[Shape Outline]** button and select **No Outline** to hide it
- **8.** Finally, set the required alignment in PowerPoint, the default is *Centred*

One other feature of a *Text Box* is the inner margin between the text itself and the edge of the box. To set this, the *Format Text Box* pane must be displayed:

**9.** In the *Format Shape* pane on the right, click on **[Size & Properties]** – the last of the three buttons:

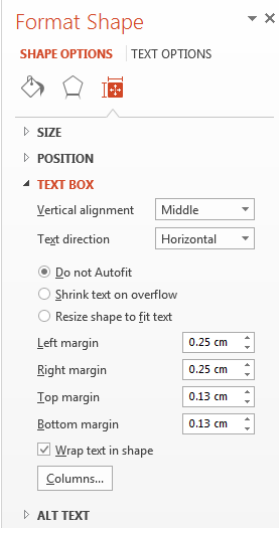

**10.** Set all four *Text Box Margins* to **0** if you want the text right up to the edge

**11.** Set *Autofit* to **Resize shape to fit text**

Note how the text goes right up to the edge of the box, which has been shrunk to fit it. If the box is too wide:

- **12.** Open up the **Size** settings in the *Format Shape task pane*
- **13.** Change the **Width** as required

### <span id="page-4-1"></span>**Changing Line/Arrow Styles**

When you drew a line or arrow, the default line style (thickness etc), dash style (for broken lines) and arrow style (for different arrow points etc) was used. You can set these up before drawing the line/arrow, if you want, or can apply a style to an existing line.

- **1.** Click on the simple line you have already drawn to select it then click on the **[Shape Outline]** button
- **2.** Choose **Weight** and make the existing line slightly thicker by selecting **3pt**
- **3.** Repeat step **1** but choose **Dashes** and select one of the styles provided
- **4.** Finally repeat step **1** but choose **Arrows**
- **5.** Currently, the line doesn't have an arrow choose any of the styles to add one to the line

The complete selection of line settings can be seen by opening up the *Line* settings in the task pane (this is also displayed if you select **More Arrows...** or **More Lines...** under *Weight* or *Dashes*):

- **6.** Open up the **Line** settings in the *Format Shape task pane*:
	- $\triangle$  LINE ○ No line Solid line  $\bigcirc$  Gradient line  $\Delta$  -Color  $\begin{array}{c|c|c|c} \hline \bullet & \bullet \\ \hline \bullet & \bullet \\ \hline \bullet & \bullet \end{array}$ 0% Transparency 1- $3<sub>pt</sub>$ Width  $\equiv$  + Compound type Dash type  $\frac{1}{2\pi\sqrt{3}}$   $\approx$  $Flat \tightharpoonup \tightharpoonup$ Cap type Join type  $Miter$   $\rightarrow$ - 름-Begin Arrow type Begin Arrow size  $\equiv$   $\star$  $\overrightarrow{E}$ End Arrow type End Arrow size  $\equiv$  +
- **7. Color** lets you choose the line colour
- **8. Transparency** allows you to see other objects behind the line
- **9. Width:** allows you to set your own width use the arrows to change the width of your line
- **10. Compound type:** allows you to choose multiple lines
- **11. Dash type:** offers nothing new but **Cap type:** lets you choose a rounded end for your line
- **12. Join type:** lets you choose rounded objects where two lines meet (eg the corner of a rectangle)
- **13.** The **Arrow settings** let you choose the size and shape of both ends of the line explore what's available here and change some of the settings

#### <span id="page-5-0"></span>**Moving an Object**

To move an object:

- **1.** Move the mouse cursor over the object until the cursor becomes a four-headed cross
- **2.** Hold down the mouse button and drag the object around
- **3.** Release the mouse button when the object is correctly positioned

You can also move objects using the arrow keys:

- **4.** Click on an object to select it (for a text box, click inside then press **<Esc>**)
- **5.** Press the *<arrow keys>* to move the object until it is correctly positioned

Note that when one object overlaps another, all or part of one of them may disappear. You will learn later how to change this.

#### <span id="page-5-1"></span>**Deleting an Object**

To delete an object:

- **1.** Click on the object to display the *handles* (for a text box, click inside then press **<Esc>**)
- **2.** Press the **<Delete>** or **<Backspace>** key

You can also remove an object by *right clicking* and choosing **Cut** from the pop-up menu. Here, to reverse the deletion:

**3.** Press **<Ctrl z>** or click on the **[Undo]** button

# <span id="page-6-0"></span>**Understanding the Grid**

A drawing can be made on a grid (like drawing on graph paper). This is particularly useful for accurate (scale) drawing. The grid is usually hidden but can be displayed as below:

- **1.** On the **View** tab, turn on **[Gridlines]** the gridlines are shown (by dots in PowerPoint)
- **2.** Also turn on the **[Ruler]** if you want to draw with accuracy
- **3.** Use **Zoom** control in the bottom right corner of the screen and set it to between **200%** and **300%**
- **4.** Try moving an object (drag it or use the *arrow keys*) and note it moves

#### To display the grid:

**5.** In PowerPoint, click on the *Grid Settings group arrow* (to the right of the *Show* group label): In Word, click on the **[Align]** button in the *Arrange* group and choose **Grid Settings:**

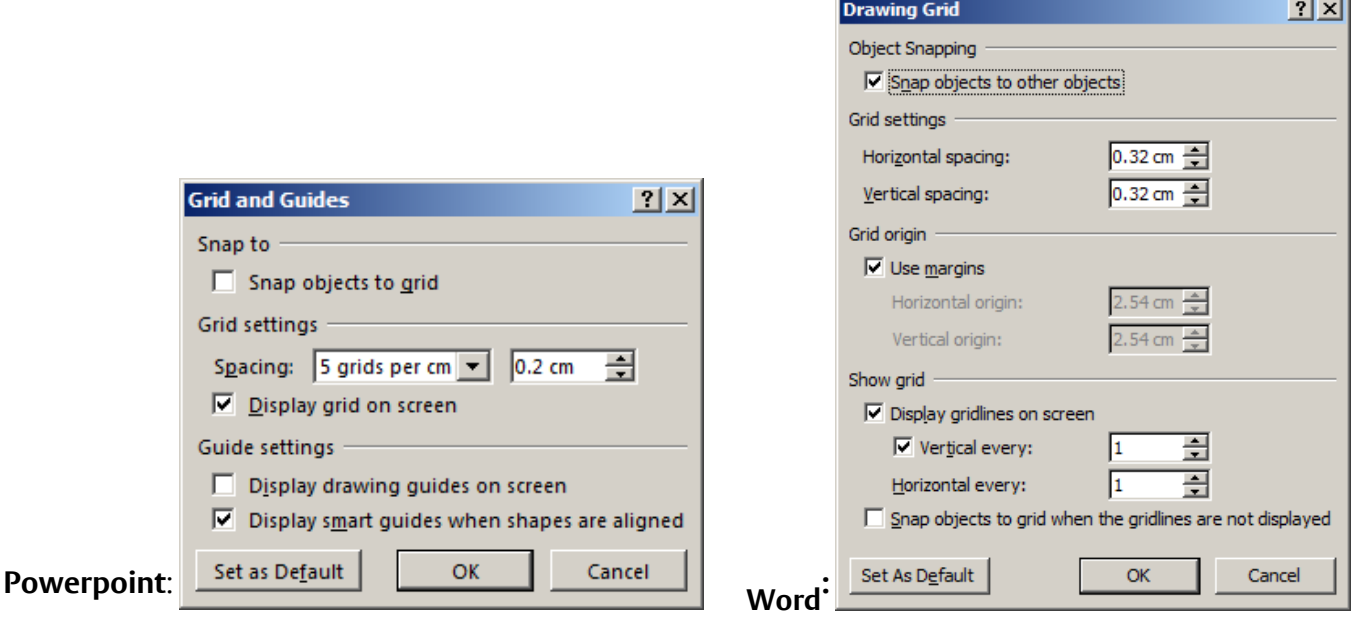

- **6.** Here, turn on **Snap objects to grid** then press **<Enter>** for **[OK]**
- **7.** Try resizing an object (or drawing a new one) and note how it is linked to the grid
- **8.** Use the **[Height]** and **[Width]** buttons in the *Size* group to set an accurate dimension

You can temporarily turn off the *grid* by using either the **<Alt>** key (when resizing, drawing or moving) or **<Ctrl>** key (when moving an object using the *arrow keys*):

- **9.** Hold down the **<Alt>** key and resize it using one of the handles you will find the size no longer changes in jumps
- **10.** Hold down **<Alt>** and try moving an object using the mouse again it moves smoothly
- **11.** Next, hold down **<Ctrl>** and use the *arrow keys* to move the object (you'll find you need to press the key several times to move it by a single grid square)
- **12.** Finally. hold down **<Ctrl>** and move an object with the mouse you'll find you get a copy

**Remember:** When dragging an object, you have to use **<Alt>** not **<Ctrl>**.

You can change the spacing of the gridlines and set new default values, if you want.

- **13.** Repeat step **5** to display the available settings
- **14.** Change the *Grid settings* if you want to then press **<Enter>** for **[OK]**
- **15.** Test out the new grid by repeating some of the steps above
- **16.** Turn off the gridlines and snap to grid (steps **1** and **5** to **6** above)
- **17.** Reset **Zoom** to **100%** (or less) so that you can see the whole of the drawing

# <span id="page-7-0"></span>**Aligning and Distributing Objects**

One thing you may require is to align and/or evenly space objects. Having *snap objects to grid* on helps with this as you can see by eye when objects are lined up and correctly spaced. If you aren't using the grid, however, this task can become very difficult. To help you, commands are provided which do this precisely:

- **1.** Select one of your objects (eg an oval) by clicking on it
- **2.** Hold down **<Ctrl>** and *drag* the object *twice* to get three identical objects (or use **Copy** and **Paste**)

If you **Copy**/**Paste**, the new objects are positioned one grid line apart, both horizontally and vertically.

**3.** Move the objects so that they are roughly in a line and some distance apart

The red lines which appear are a new feature and are to help you line up objects, but ignore them here

**4.** Select all three objects by holding down the **<Shift>** key and clicking on them – the handles appear

This is the way to select more than one object at a time. You can unselect a particular selected object by clicking on it a second time (while still holding down **<Shift>**).

- **5.** Now click on **[Align]** to and select **Align Top** the objects are lined up with the top of the highest one
- **6.** Repeat step **5** but this time select **Distribute Horizontally** the objects will now all be evenly spaced

**Tip:** In PowerPoint, you can also select a group of objects by holding down the mouse button and dragging a rectangle to enclose them.

# <span id="page-7-1"></span>**Grouping/Ungrouping Objects**

As you gradually build up your drawing, it's useful to be able to group component parts together. You can then move, resize, colour etc all of the grouped objects at a time.

- **1.** Hold down **<Shift>** and click on each object in turn (or, in PowerPoint, drag out a rectangle to surround them)
- **2.** With the required objects selected click on **[Group]** and choose **Group**

**Tip:** You can also *right click* and choose **Group**.

- **3.** Press the *arrow keys* to move the group of objects around
- **4.** Resize the group of objects by dragging on one of the corner *handles*
- **5.** Change the **[Shape Outline]** and/or **[Shape Fill]** to colour all the objects the same

The grouped objects act as a single object, though you can still colour them individually or move one independently:

- **6.** Click on one of the objects in the group to select it
- **7.** Press an *arrow key* to alter its position
- **8.** Change the **[Shape Outline]** and/or **[Shape Fill]**

You can also **Ungroup** and **Regroup** objects:

- **9.** Click outside the group to deselect it then click on it again, this time to select it
- **10.** Now click on **[Group]** and choose **Ungroup**
- **11.** Make any changes required then click on **[Group]** and this time choose **Regroup**

You'll find that Draw remembers which objects were the original members of the group and will regroup them (without you having to select them again individually). Of course, if you wanted to create a different group you could *<Shift> select* the new set of objects and use a **Group** command.

When creating a complicated drawing, group the individual objects, as above, then start grouping the groups.

# <span id="page-8-0"></span>**Changing Object Order**

Another feature you will probably have noticed, particularly with areas, is that one object may wholly or partially hide another. To overcome this you have to reset the display order of the objects. The default order is that the newest object is placed on top of all the others. To demonstrate this and change the order:

- **1.** Click on the **[Rectangle]** button and draw a large rectangle over all or most of your current objects you will find that they are hidden
- **2.** Now click on the **[Arrange]** button and choose **Send Backward** one of the hidden objects should reappear

Note that Word offers two additional options here, *Bring in Front of Text* and *Send Behind Text*.

- **3.** Repeat step **2** to reveal further objects
- **4.** Repeat step **3** but this time choose **Send to Back** all the objects should now be visible

**Tip:** You can also *right click* and choose **Send to Back**.

You have seen how an individual object can be moved up/down the stack of objects either one item at a time or to the very top/bottom. An alternative strategy is to make the object transparent:

- **5.** *Right click* on the rectangle and choose **Bring to Front** the objects are hidden again
- **6.** The *Format Shape task pane* should still be shown if not, *right click* on the rectangle and choose **Format Shape**
- **7.** In the **Fill** settings, use the *Transparency:* slider and watch what happens (if this is set to **0%** the colour is solid, if it's 100% then it's equivalent to *No Fill*)
- **8.** Set to *Transparency:* about **70%**
- **9.** Drag the rectangle around and watch how different objects are hidden or shown in full
- <span id="page-8-1"></span>**10.** End by removing the rectangle completely - press **<Delete>** or **<Backspace>**

### **Rotating an Object**

Another command allows you to rotate an object, or make it a mirror image.

- **1.** Click on the *arrow* to select it if necessary, move it or use **[Bring to Front]** to see it properly
- **2.** Click on the **[Arrange]** button, choose **Rotate** then drag through the fixed settings as you do, the arrow moves to reflect the highlighted option
- **3.** Also try **More Rotation Options …**  the *Size* settings in the *Format Shape* task pane are shown
- **4.** Using the arrows provided, change the angle of **Rotation** again, the arrow moves as the settings are changed
- **5.** Try changing the **Height** and **Width** too and watch what happens

Flipping and rotating can be applied to any sort of object. In Word, you can't rotate or flip the text in a text box (in PowerPoint you can) but you can change the **[Text Direction]**. The same applies to free rotation:

- **6.** Click on any solid shape (including the text box) to select it
- **7.** Point the mouse cursor to the small circle which appears above centre (the cursor becomes a circular arrow) then hold down the mouse button and drag the mouse around to rotate the object

Lines and arrows don't have this free rotate handle but they can still be rotated as you saw with the arrow at the start of this section.

**Tip:** You can select several objects and rotate them all at the same time.

# <span id="page-9-0"></span>**Other Shapes**

As well as the basic shapes you have already seen, *Draw* provides a host of more complex shapes including geometric and other basic shapes, stars, callouts, flowchart objects, fancy arrows and curved lines (plus connectors). The *Line* shapes are the most important and are dealt with later. As an example of creating and modifying one of the other shapes, try drawing a *block arrow*:

- **1.** Click on the **[Right Arrow]** button in the middle row of the **[Shapes]** in the *Insert Shapes* group
- **2.** Position the mouse cursor where you would like the arrow to start then hold down the mouse button and move the mouse (as if you were drawing a rectangle)
- **3.** Release the mouse button when the arrow is the required size

Because this is a slightly more complicated shape, additional *handles* are provided. The *yellow squares* are used to control the width of the arrow shaft and size of the arrow head.

- **4.** Position the mouse cursor over the yellow handle on the left, hold down the mouse button and drag the mouse up or down - release the mouse button when the shaft is the correct thickness
- **5.** Repeat step **4** but use the other yellow handle and move the mouse left or right to set the size of the arrow head
- **6.** Use the normal handles to change the overall size and shape of the arrow
- **7.** You can colour the arrow (the fill and the line) as before, if you want

Next try an even more complicated shape - a curved arrow. This isn't one of the shapes currently showing, so:

- **8.** Click on the **[More]** arrow below the scroll bar on the right of the **[Shapes]** to display all the shapes
- **9.** In the *Block Arrows* group, select **[Curved Right Arrow]** leftmost icon in the second row
- **10.** Draw the arrow in the position required as described in steps **2** and **3**

When you release the mouse button you will find *three* additional yellow handles are provided to manipulate the shape. The one on the right controls the height of the arrow head, the one at the bottom the head's width, while the third determines the width of the shaft.

- **11.** Repeat step **6** on all three yellow handles to see exactly what they control
- **12.** Colour the arrow and rotate it using the *circle*, if you like

You can try out some of the other *Shapes*, if you like. Watch out for the yellow handles and try moving them to see the effect - for example, you can alter the smile on the *Smiley Face* under **Basic Shapes** or the spikiness of a *Point Star* under **Stars and Banners**.

#### <span id="page-9-1"></span>**Drawing an Irregular Shape**

One of the shapes provided under **Lines** is called *Freeform*. This allows you to draw an irregular shape (such as a house - a rectangle plus trapezoid).

- **1.** If using PowerPoint, press **<Ctrl m>** to insert a new slide in *Word* Scroll down the display to draw in a clear area
- **2.** Move to the **Insert** tab of the *Ribbon* then click on **[Shapes]** and choose **[Freeform]** –the last but one in the *Lines* group
- **3.** Move the mouse cursor to where you want to start your object and click the mouse button
- **4.** Move the mouse and you will find an elastic line attached (hold down **<Shift>** if you want more control)
- **5.** Click the mouse button to fix the line
- **6.** Move the mouse again and a new elastic line appears again, click to fix the line
- **7.** Repeat step **6** until you complete your shape (back to the point where you started the object)

Handles now appear round the object and the elastic line disappears. Note that you can draw multiple lines to and from points (other than the starting position) in your object - only when you click on the start point does the drawing end.

**Tip:** To draw an open object (ie where you don't want to end at the start point), *double click* on the mouse when you draw the final line.

Sometimes you don't want a straight line between two points. To draw a line freehand you simply hold down the mouse button rather than click on it. This is equivalent to the **[Scribble]** button, which is another option available under the heading **Lines**.

- **8.** Click on **[Freeform]** to start off your freeform shape this now shows on the *Drawing Tools Format* tab
- **9.** Draw a straight line then hold down the mouse button after you fix the end of the line
- **10.** The cursor now turns into a pencil as you move the mouse, a freehand line appears
- **11.** Release the mouse button to end the freehand drawing
- **12.** Continue drawing the shape, either clicking to draw straight lines or holding down the mouse button to draw freehand
- **13.** Complete the shape by returning to its origin (or by *double clicking* the mouse)

#### <span id="page-10-0"></span>**Editing an Irregular Shape**

It takes quite a lot of practice to be able to draw freehand with the mouse. Even for those with poor mouse control all is not lost, however, as you can always edit the shape to correct any mistakes:

**1.** *Right click* on the freeform shape you have just drawn and choose **Edit Points**

A series of points (called *vertexes*) now appears, some marking the end of the straight lines while others are scattered along the freehand line. Draw fits a smoothed curve to these points, which define the line. You are now free to move (or delete) any of these points to improve your drawing.

- **2.** Position the mouse cursor over any of the points it changes from a four-headed cross to a small square with four tiny arrow heads
- **3.** Hold down the mouse button and drag the point to where you want it
- **4.** Use the **[Zoom]** slider to show finer detail
- **5.** Repeat steps **2** and **3** to position a point exactly
- **6.** To delete a point, *right click* on it and from the shortcut menu choose **Delete Point**
- **7.** To add an extra point, *right click* on the line where you want it placed and choose **Add Point**

The other options here give you full control over smoothing - with, **Smooth Point** you are provided with extra handles. These allow you to control the shape of the line in that area precisely.

**8.** End by resetting **[Zoom]** to its original level

#### <span id="page-10-1"></span>**Drawing a Curve**

The other type of line you can draw is a curve. A simple curve is defined by three anchor points; further points define a polynomial.

- **1.** Begin by creating a new drawing (if using PowerPoint, press **<Ctrl m>** to insert a new slide in *Word* Scroll down the display to draw in a clear area)
- **2.** Move to the **Insert** tab, click on **[Shapes]** then, in the **Lines** group, on **[Curve]** left of **[Freeform]**
- **3.** Position the cursor where you would like the curve to begin then click the mouse button
- **4.** Move the cursor to roughly the mid-point of the curve and click the mouse button again
- **5.** Finally, move the cursor to where you want the curve to end (an elastic curved line is displayed) and *double click* on the mouse button to complete the curve

You can now edit the curve to get the precise shape you require:

- **6.** *Right click* on the curve and choose **Edit Points**
- **7.** Move the mouse pointer over the middle vertex, hold down the mouse button and drag the point to alter the shape of the curve
- **8.** Repeat step **6** on an end vertex to stretch out or alter the end position
- **9.** Click away from the curve to switch off the edit points

To draw a polynomial:

- **10.** Repeat steps **1** to **3** as above
- **11.** Keep clicking on the mouse button to set further points along the curve
- <span id="page-11-0"></span>**12.** *Double click* on the mouse or close the curve (by clicking at the start point) to end drawing

### **Shape Effects**

Another whole group of drawing tools can be found via the **[Shape Effects]** button in the *Drawing Tools Format* tab. These include Shadow, Reflection, Glow, Bevel and 3-D Rotation.

- **1.** Draw a new **[Rectangle]** in the bottom left corner of the current slide (or screen area)
- **2.** Click on the **[Shape Effects]** button in the *WordArt Styles* group to see the different categories

You also have access to these controls in the *Format Shape* task pane. To see these:

**3.** Click on the **[Effects]** button – the middle one of the three provide

#### <span id="page-11-1"></span>**Adding Shadows and Reflections**

To add a shadow to an object (or change a preset one):

**1.** Select the object then open up **Shadow** or **Reflection** in the *Format Shape* task pane:

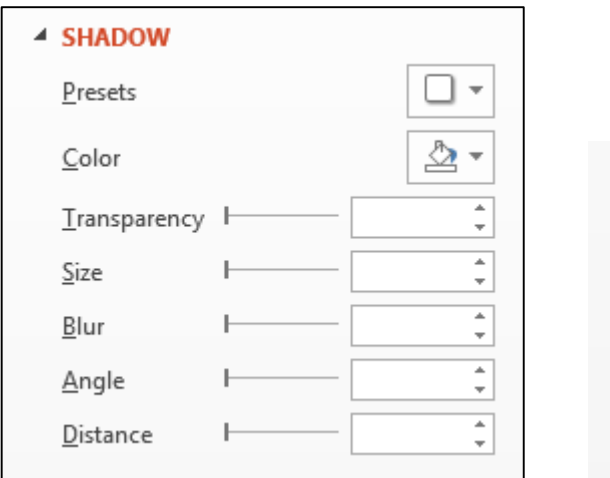

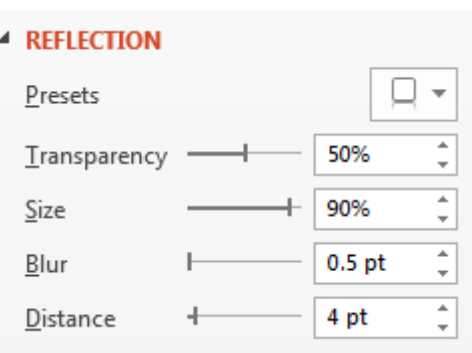

- **2.** Choose any of the **Presets:** to activate the other settings
- **3.** Amend the current settings, as required

Explore **Glow** and **Soft Edges**, if you like, though they aren't that interesting.

#### <span id="page-12-0"></span>**3-D Effects**

To customise a 3-D Effect:

**1.** Select the object then open up **3-D Format** in the task pane

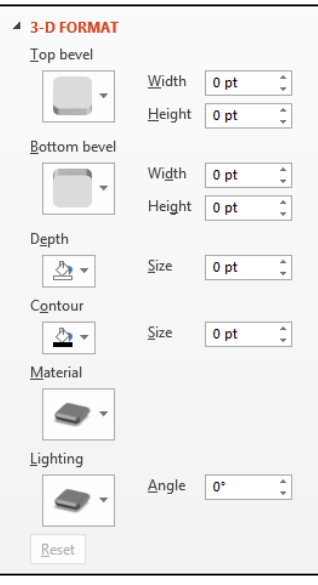

**2.** Try altering some of the settings to see what happens – eg increase the **Depth:** significantly and, under the *Surface* heading select different **Material:** and **Lighting:** settings

Next, look at the *3-D Rotation* settings:

**3.** Open up **3-D Rotation** in the task pane:

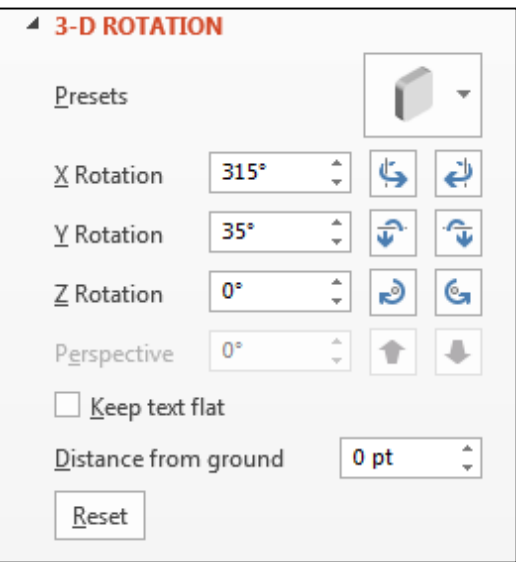

- **4.** Use the *spin buttons* on the right of the *Rotation* settings and watch what happens
- **5.** Click on **[Reset]** if you want to return the object to its original settings

# <span id="page-13-0"></span>**WordArt**

Another feature available to you in Microsoft Office is *WordArt*. This lets you type in text in a wide variety of layouts such as in a curve, using outlined letters or with a shadow. To see what's available:

- **1.** Start by moving to a clean area (in PowerPoint, press **<Ctrl m>** for a new slide)
- **2.** On the **Insert** tab, click on **[WordArt]** and choose anything from the selection provided
- **3.** In the box which appears, type in some text (eg your name)

You have access to all the effects explored above via the task pane but also:

- **4.** Click on **[Text Effects]** and choose **Transform** your text can now appear in a curve or whole host of other shapes – watch what happens as you move the mouse cursor over them
- **5.** Select one of the shapes then change some of the settings via the *Format Shape* task pane

The *WordArt* provided in *Microsoft Word* works slightly differently. Here, you have a *WordArt Gallery* and other settings to change the text spacing, height etc. If you need these facilities you can always create your WordArt in Word and then *Copy* and *Paste* it into PowerPoint.

This brief introduction to WordArt should have made you aware of some of the features available. It's particularly useful for poster design.

# <span id="page-13-1"></span>**The Drawing Canvas**

By default, the drawing tools draw over the top of existing text and diagrams. In Microsoft Word, however, you can compose a drawing in a separate region, known as the *Drawing Canvas*. To do this (in Word):

- **1.** Before you start your drawing, move to the **INSERT** tab, click on **[Shapes]** and choose **New Drawing Canvas** - an area appears in which you make your drawing
- **2.** Increase the size of the canvas, if necessary, by dragging on the side/corner handles
- **3.** When you have completed your drawing, again drag in the handles to cut off any blank areas
- **4.** To resize the canvas, *right click* on the edge and choose **Scale Drawing**  you can now use the handles to enlarge (or shrink) the whole drawing (as opposed to extend the canvas)

You can also set up Word so that a drawing canvas is always used (though it's not recommended):

- **1.** *For Word only*, move to the **FILE** tab and choose **Options**
- **2.** Move to the **Advanced** tab and under *Editing options* at the top, turn on **Automatically create drawing canvas when inserting AutoShapes**
- **3.** Press **<Esc>** to **[Cancel]** this (or **<Enter>** for **[OK]** , if you want this to always happen)

Copyright © 2014: The University of Reading

Last Revised: November 2014